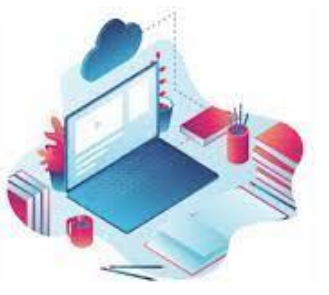

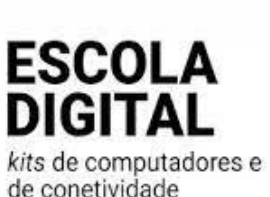

# AGRUPAMENTO DE ESCOLAS IBN MUCANA

Questões frequentes na instalação e gestão do kit tecnológico

**[Evitar bloqueio de login quando se utiliza nome de utilizador com conta de](#page-1-0)  [e-mail](#page-1-0)**

**[O computador não reconhece a bateria](#page-1-1)**

**[Como proceder ao desbloqueio " CUCO"](#page-2-0) ?**

**[Ativação do MS OFFICE disponibilizado pela CMC](#page-2-1)**

**Configuração da conetividade HOTSPOT/Cartão SIM**

**[Hotspot externo ZTE](#page-2-2)**

**[Hotspot externo THINOSMATRIX](#page-4-0)**

**[Hotspot INTERNO \( inserir na cavidade lateral do computador \)](#page-6-0)**

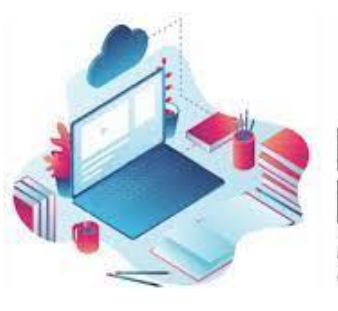

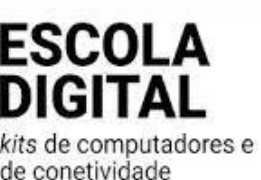

### <span id="page-1-0"></span>**Evitar bloqueio de login quando se utiliza nome de utilizador com conta de e-mail**

Quando aceder à instalação do Windows que se inicia com a escolha do idioma, e lhe for solicitada qualquer conta Microsoft, opte por "NÃO TENHO INTERNET" e vá insistindo até que lhe seja permitido atribuir nome ao utilizador do equipamento.

#### *Esta opção evita que para o login no computador, haja necessidade de estar ligado à "net".*

No final da instalação do Windows, irá então selecionar qualquer rede disponível para acesso à "net".

#### <span id="page-1-1"></span>**O computador não reconhece a bateria** *( recorrente nos computadores INSYS 2º e 3º ciclo)*

*No canto inferior direito há a indicação de que a bateria não está a carregar apesar de o pc estar ligado à corrente.*

- Verifique se junto à entrada de ligação do pc ao cabo de energia, há algum sinal luminoso, vermelho ou azul. Se existe ligação, o problema não é do carregador. **Sugestão:**
- **x**
- Pressione a tecla **on/off** do computador continuamente, até que este desligue completamente.

Volte a ligar o equipamento e se a situação se mantiver, repita a operação até que se verifique sinal de carregamento da bateria no canto inferior direito da janela do "ambiente de trabalho" do computador .

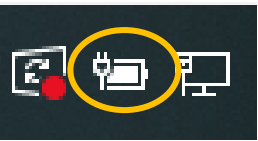

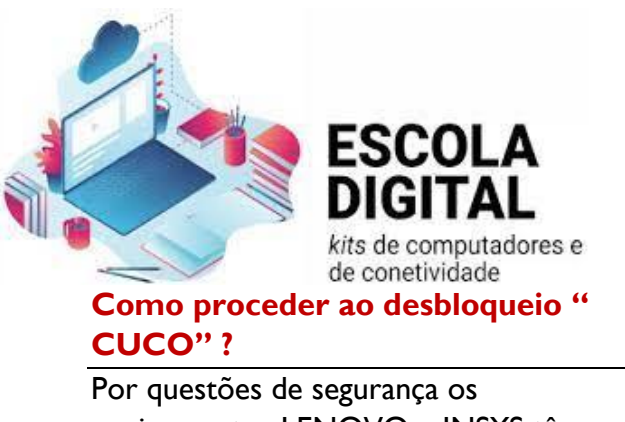

<span id="page-2-0"></span>equipamentos LENOVO e INSYS têm instalada a aplicação de bloqueio "CUCO" o seu processo.<br>r para obter mais informace<br>4 340 880

Enter Unblocking Cor

- Aceda a <https://cuco.inforlandia.pt/ucode/> em outro equipamento com acesso à "net" .
- Insira os dados requeridos em cada campo de preenchimento obrigatório. O Serial Number é o que se encontra na base do equipamento junto ao código de barras ( 21SF400000…. ; 22SF20000….; 403….; 96X …. ) .
- Depois de obtido o código de desbloqueio, insira-o no pc bloqueado e prossiga até ter o ambiente Windows disponível.
- Aceda a<https://cuco.inforlandia.pt/updates/>, "descarregue" e instale a aplicação de update da aplicação.

Depois de terminada a instalação deste "Update" lo computador não deverá voltar a bloquear.

### <span id="page-2-1"></span>**Ativação do MS OFFICE disponibilizado pela CMC**

Os Diretores de Turma / Professores Titulares de Turma , estão na posse das credenciais de acesso/ativação das aplicações do office 365. **Solicite-as**

A conta poderá ser ativa por uma das seguintes formas:

- através da abertura de qualquer aplicação office (word, excel, power point…) utilizando as credenciais disponibilizadas e seguindo os passos seguintes;
- <span id="page-2-2"></span>• Através do login em [login.microsoftonline.com](https://login.microsoftonline.com/)

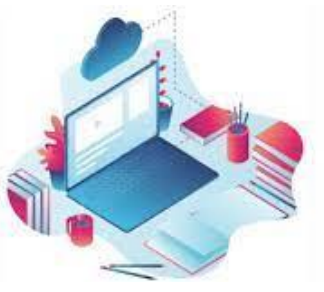

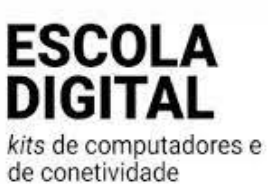

### **Configuração da conetividade HOTSPOT/Cartão SIM**

**Hotspot externo ZTE**

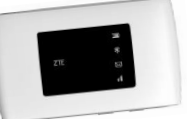

Depois de colocado o cartão SIM no HOTSPOT, ligue-o e verifique que este fica visível no painel de redes disponíveis.

Click sobre o ZTE … e de seguida introduza a pass WIFI que se encontra na base do aparelho.  $\frac{B}{\sqrt{6}}$  ZTE\_A77514

**CN** Painel de Seleção

ZTE\_A77514 Propriedades

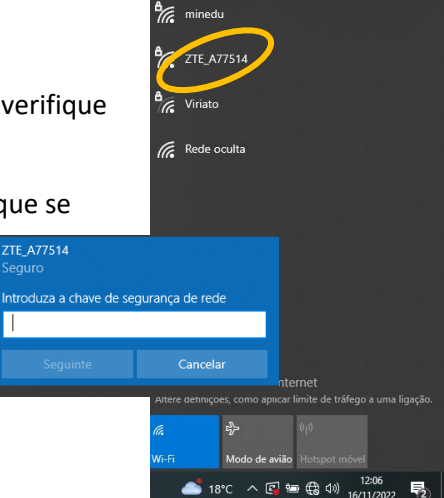

Depois de atrivo o HOTSPOT , através do "browser" ( EDGE, FIREFOX, CHROME … ) escreva o seguinte endereço:

Π

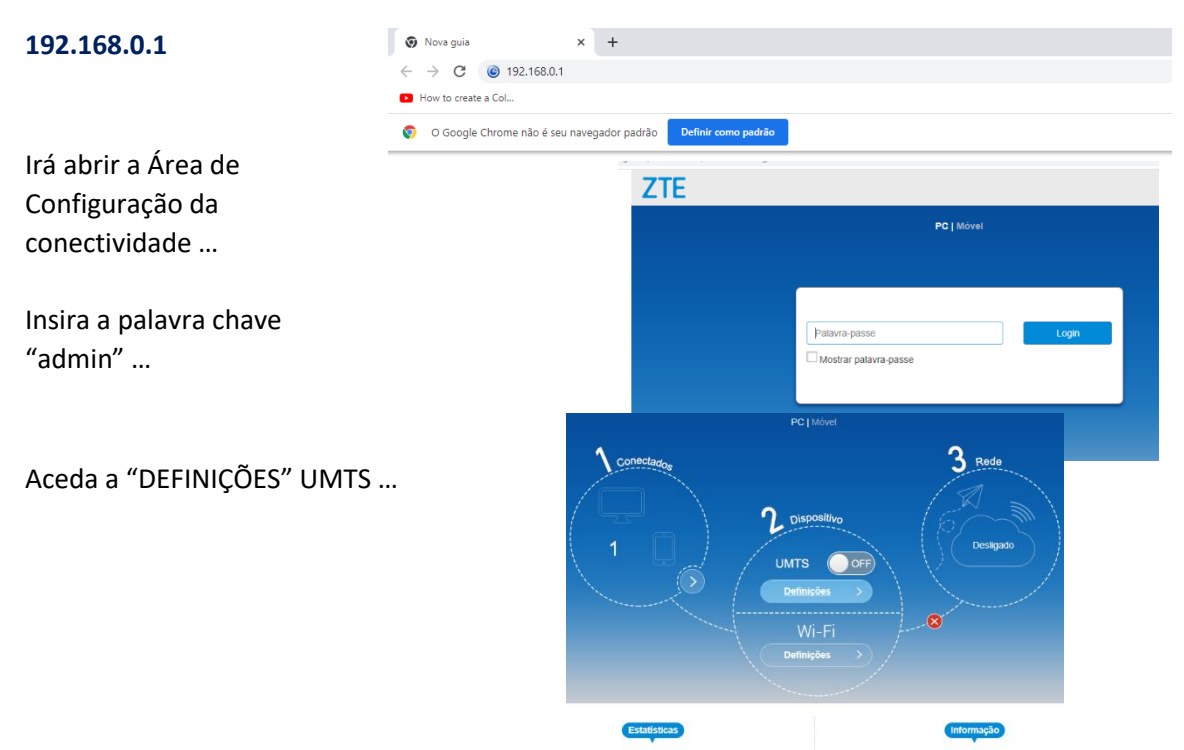

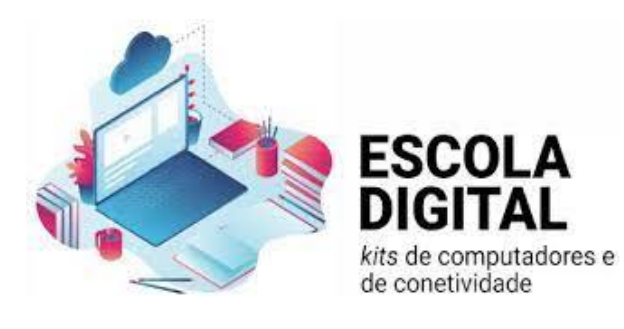

No separador APN irá identificar o operador de rede que lhe foi atribuído.

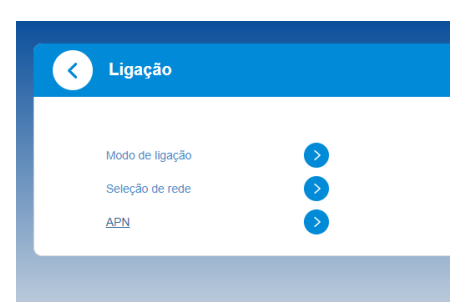

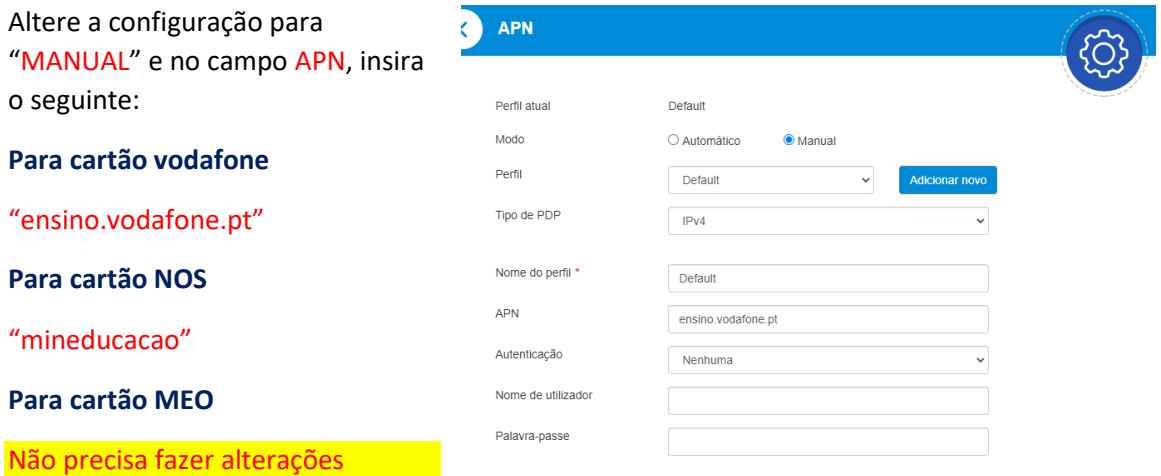

# <span id="page-4-0"></span>**Configuração da conetividade HOTSPOT/Cartão SIM Hotspot externo THINOSMATRIX**

Depois de colocado o cartão SIM no HOTSPOT, ligue-o e verifique que este fica visível no painel de redes disponíveis.

Click sobre o MobileRouter … e de seguida introduza a pass (0s 8 ultimos algarismos – a seguir ao …29 ) que se encontra no topo lateral do aparelho

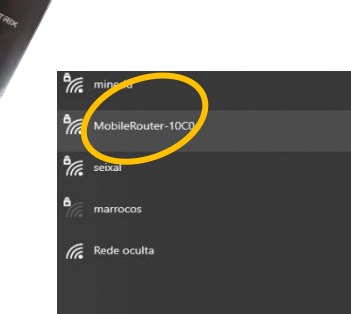

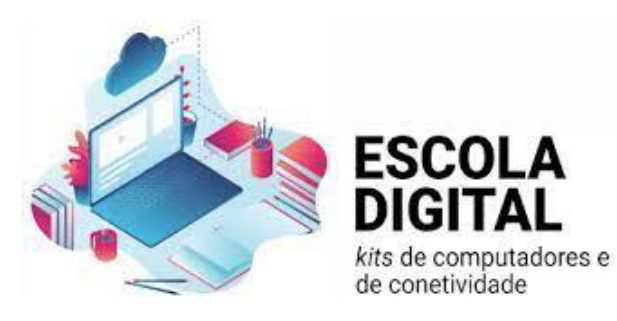

Depois de ativo o HOTSPOT , através do "browser" ( EDGE, FIREFOX, CHROME … ) escreva o seguinte endereço: **192.168.1.1**

Irá abrir a Área de Ligação da conectividade …

Aceda a "LIGAÇÃO " … Insira o user "admin" e a palavra chave "admin" …

Aceda a "CONFIGURAÇÕES" …

No separador "CONFIGURAÇÕES DE REDE" faça as seguintes alterações:

No separador APN irá identificar o operador de rede que lhe foi atribuído e altere :

**Para cartão vodafone**

**LISTA APN** - APN 2

**APN** - "ensino.vodafone.pt"

**Para cartão NOS**

**LISTA APN** - APN 1

**APN** - "mineducacao"

**Para cartão MEO**

Não precisa fazer alterações

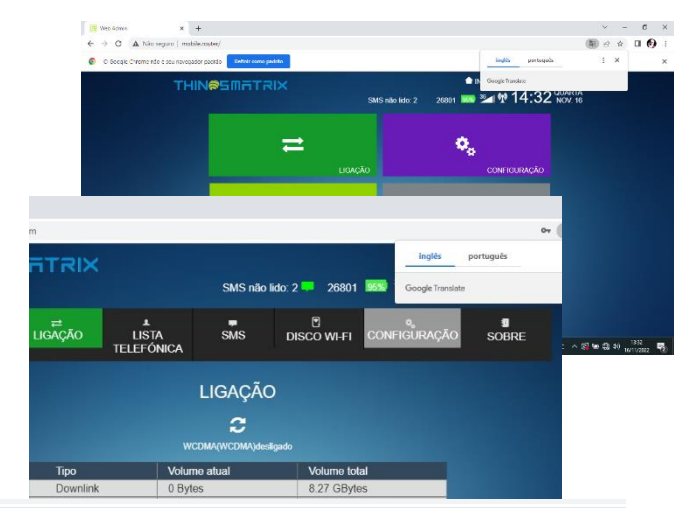

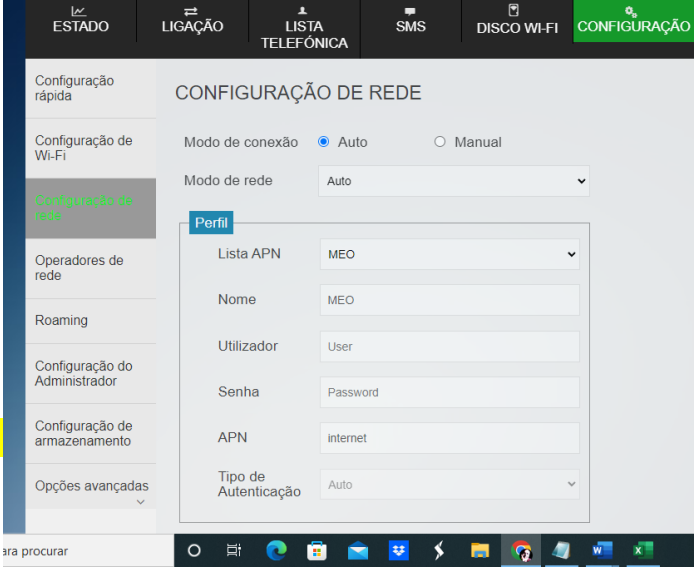

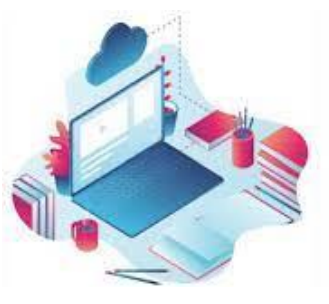

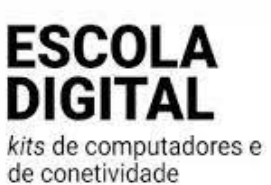

### <span id="page-6-0"></span>**Configuração da conetividade Cartão SIM**

# Apenas necessário para cartões VODAFONE

## **Hotspot INTERNO ( inserir na cavidade lateral do computador )**

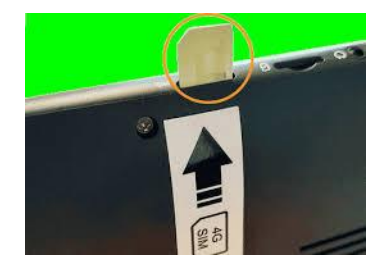

Ou …

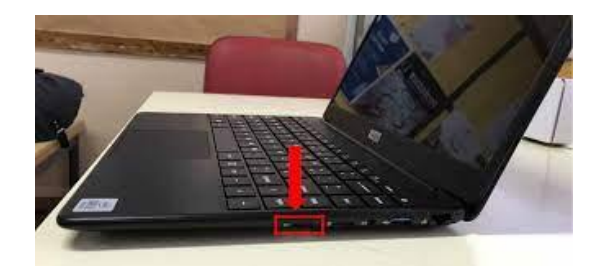

ca Pág Procur

 $B$  Esta

VP  $\Rightarrow M$ 

 $\bigoplus$  Prox

Depois de inserido o cartão … Verifique as redes disponíveis com a opção "CELULAR" ( no rodapé) ativa.

Configurar o APN da ligação.

Ative as "DEFINIÇÕES DE REDE E INTERNET"

#### Abra o separador "TELEMOVEL"

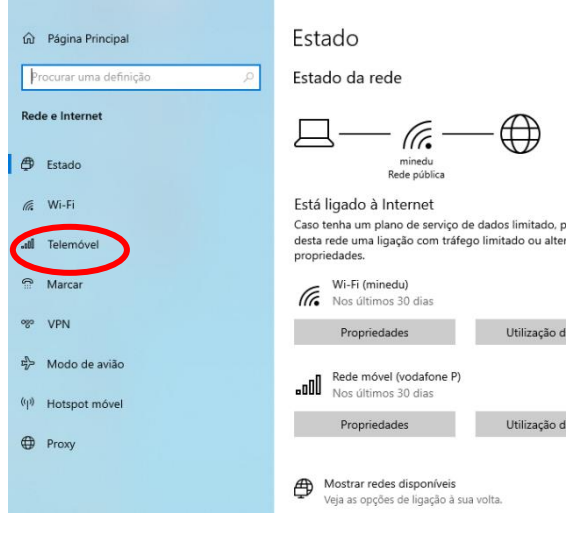

Selecione "OPÇÕES AVANÇADAS"

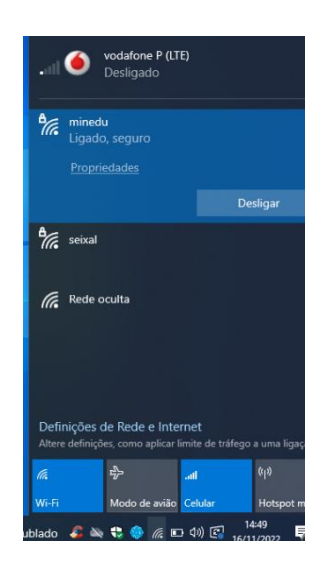

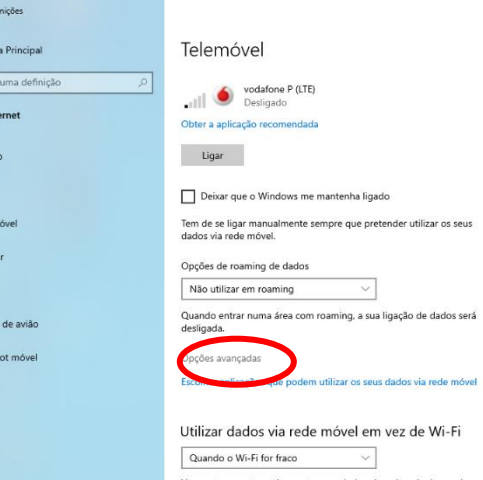

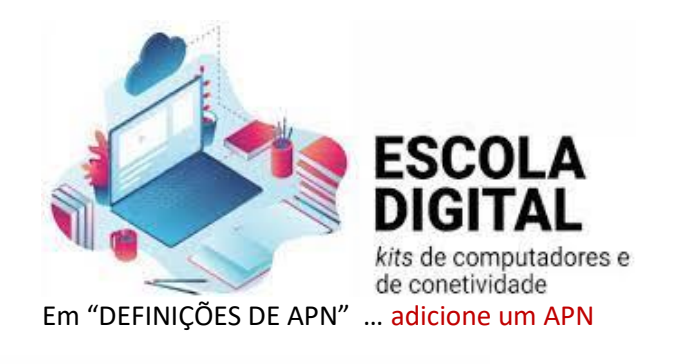

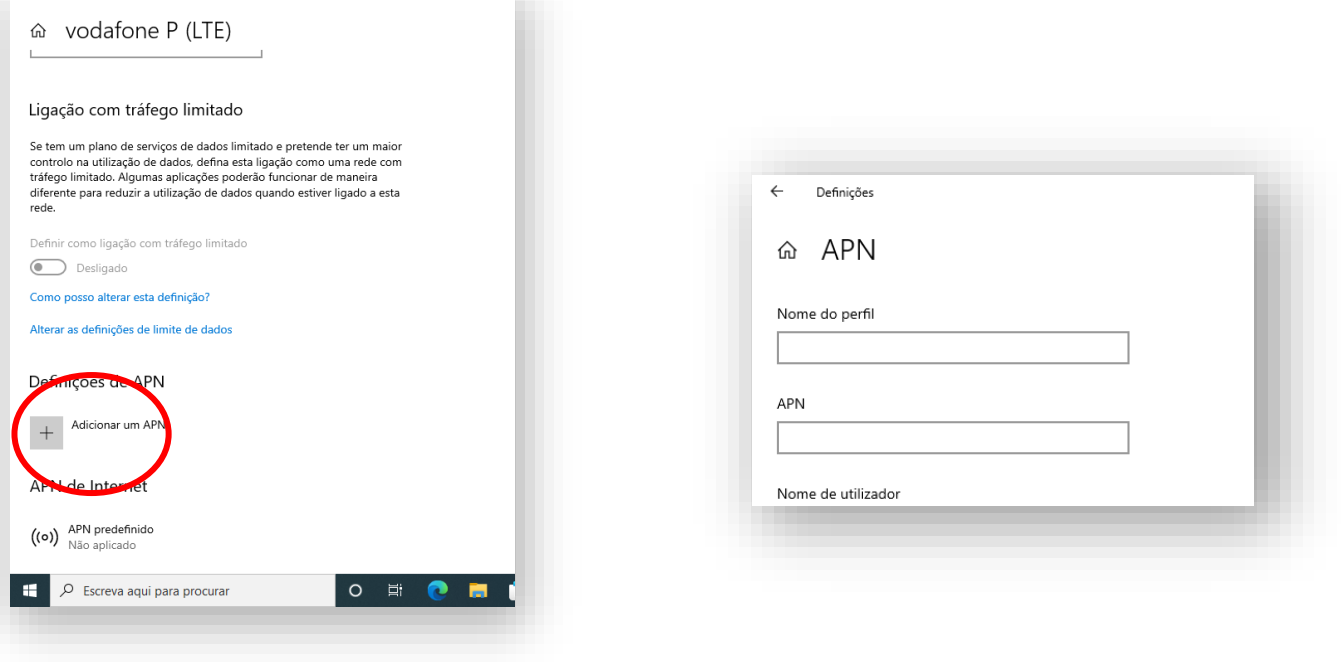

Preencha apenas os campos "NOME DE PERFIL"

com "Vodafone"

e... APN com " ensino.vodafone.pt"

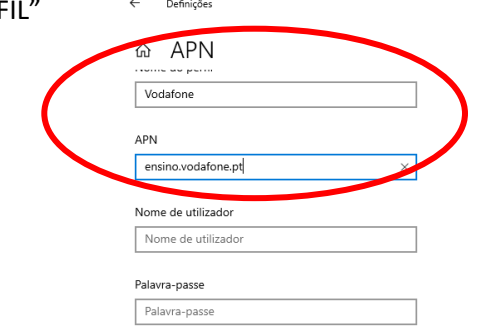

Faça "aplicar" ou "guardar" e…

# **Reinicie o computador**

Para outros esclarecimentos contacte o coordenador do PTE/PTD

[Jose.nogueira@ibn-mucana.pt](https://cascais-my.sharepoint.com/personal/jose_r_nogueira_cascaisedu_pt/Documents/Jose.nogueira@ibn-mucana.pt)